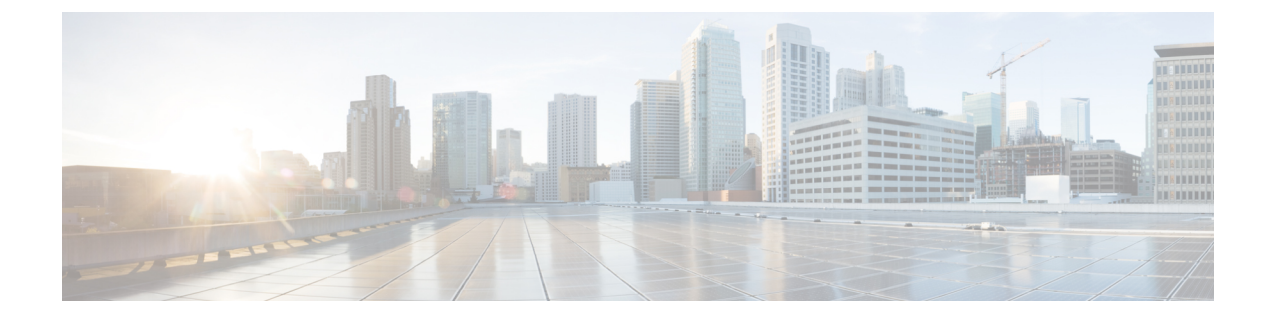

# **Web**セキュリティアプライアンスのレポー ト

この章は、次の項で構成されています。

- [概要 ([Overview](#page-0-0)) ] ページ (1 ページ)
- [[ユーザ\(](#page-2-0)Users)] ページ (3 ページ)
- [Web[サイト\(](#page-3-0)Web Sites)] ページ (4 ページ)
- [URL[カテゴリ\(](#page-4-0)URL Categories)] ページ (5 ページ)
- [アプリケーションの表示 (Application Visibility) ] ページ (6 ページ)
- [マルウェア対策 (Anti-Malware)  $\lceil \text{R} \rangle \cdot \text{R}$  (7 ページ)
- [高度なマルウェア防御 (Advanced Malware Protection)  $\lceil \wedge^2 \vee^2 \rceil$  (8 ページ)
- [ファイル分析 (File Analysis) ] ページ (8 ページ)
- [AMP 判定のアップデート (AMP Verdict Updates) ] ページ (8 ページ)
- [[クライアント](#page-7-3) マルウェア リスク(Client Malware Risk)] ページ (8 ページ)
- [Web [レピュテーション](#page-9-0) フィルタ(Web Reputation Filters)] ページ (10 ページ)
- [L4 [トラフィック](#page-9-1) モニタ (L4 Traffic Monitor) ] ページ (10 ページ)
- [SOCKS [プロキシ\(](#page-10-0)SOCKS Proxy)] ページ (11 ページ)
- [ユーザ [ロケーション別のレポート\(](#page-10-1)Reports by User Location)] ページ (11 ページ)
- [Web [トラッキング\(](#page-11-0)Web Tracking)] ページ (12 ページ)
- [システム容量 (System Capacity) ] ページ (16 ページ)
- [[システムステータス\(](#page-16-0)System Status)] ページ (17 ページ)

# <span id="page-0-0"></span>**[**概要(**Overview**)**]** ページ

[レポート(Reporting)] > [概要(Overview)] ページには、Web セキュリティ アプライアンス でのアクティビティの概要が表示されます。 このページには、Web セキュリティ アプライア ンスで処理される Web トラフィックに関するグラフおよびサマリー テーブルが含まれていま す。

#### 表 **<sup>1</sup> :** システム概要

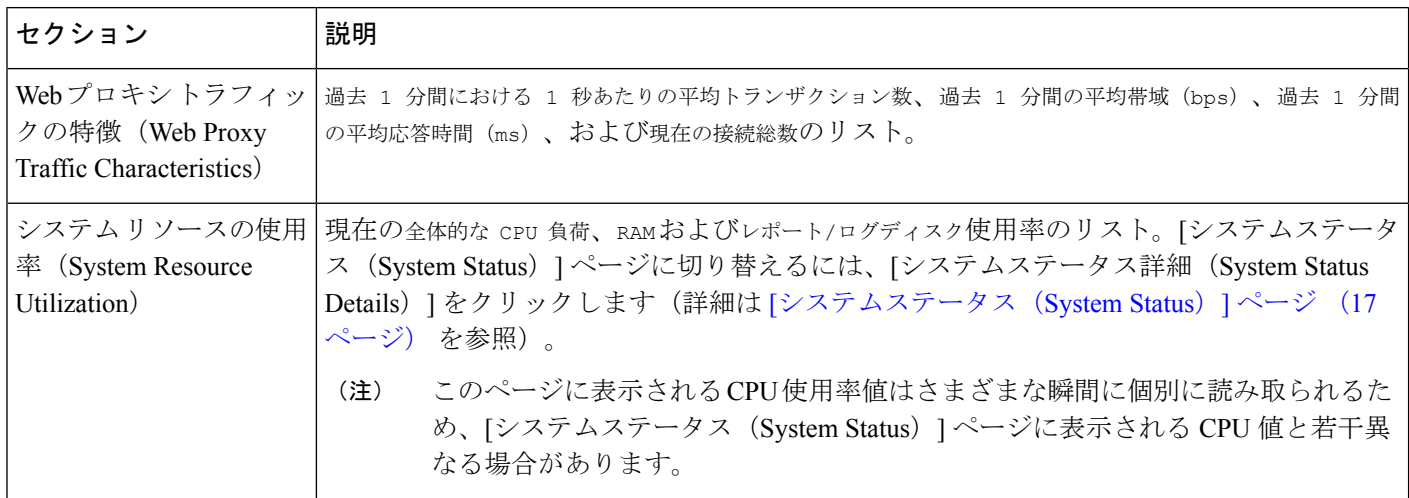

#### 表 **2 :** 時間範囲ベースのカテゴリと概要

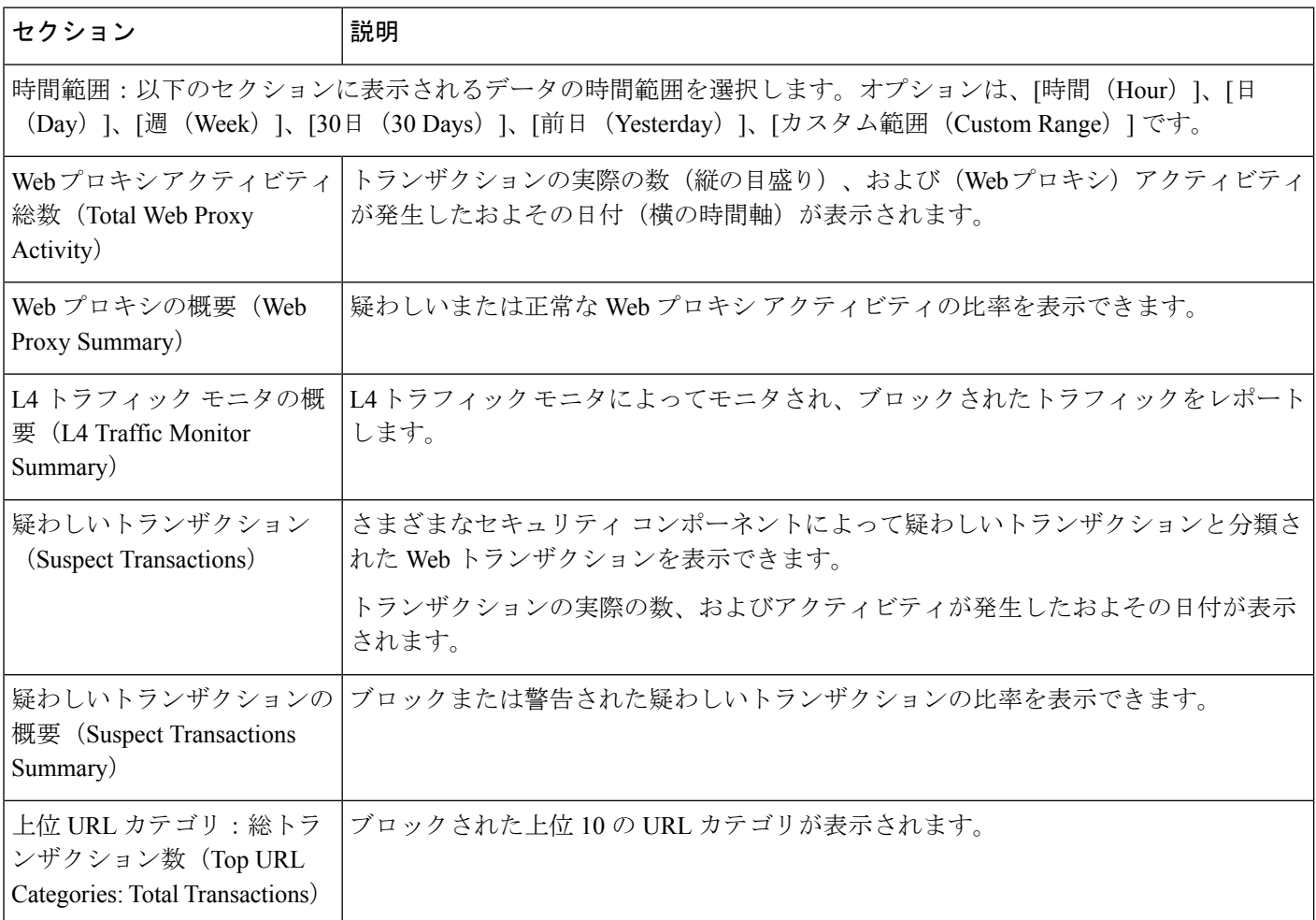

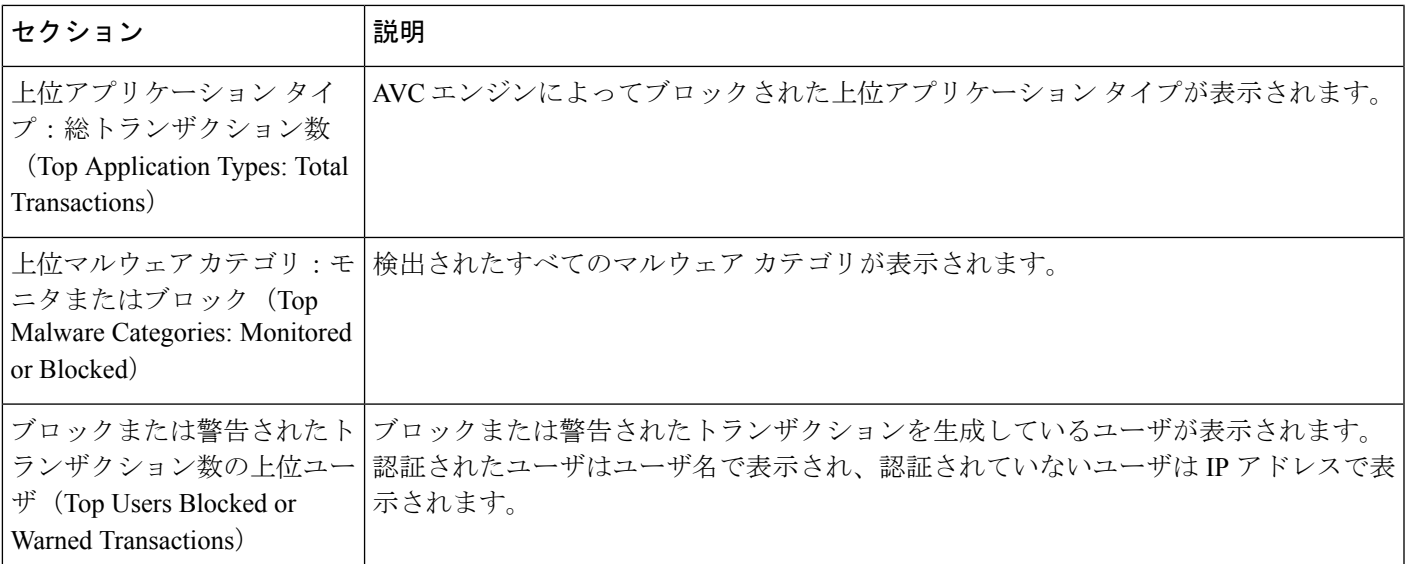

# <span id="page-2-0"></span>**[**ユーザ(**Users**)**]** ページ

[レポート (Reporting) ]>[ユーザ (Users) ] ページには、個々のユーザの Web トラフィック 情報を表示するためのリンクが提供されています。ネットワーク上のユーザがインターネッ ト、特定の Web サイト、または特定の URL で費やした時間と、ユーザが使用した帯域幅の量 を表示できます。

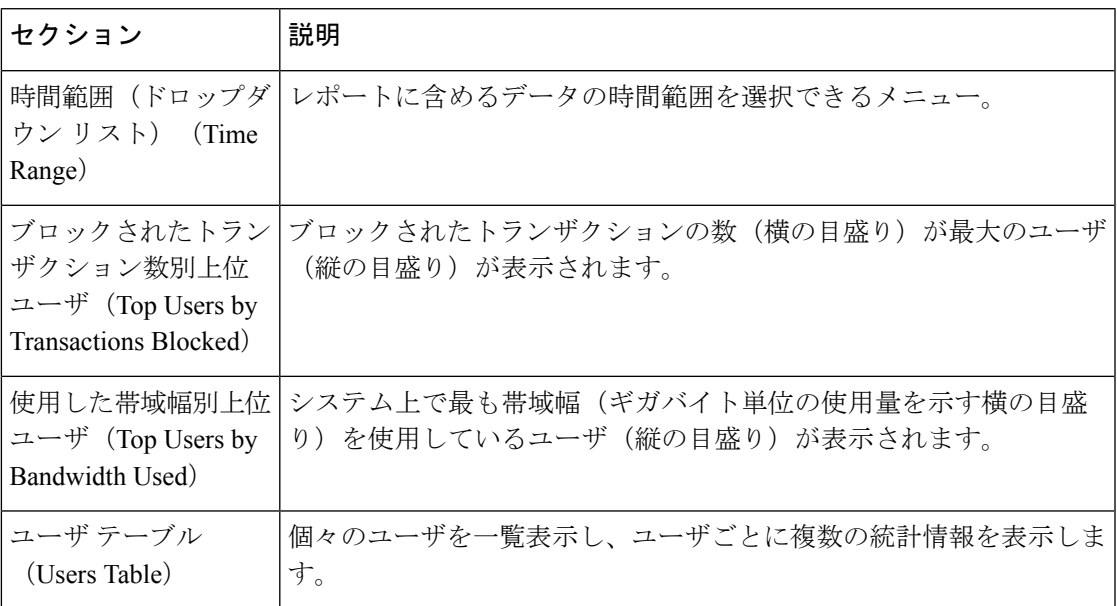

## <span id="page-3-1"></span>**[**ユーザの詳細(**User Details**)**]** ページ

[ユーザの詳細(User Details)] ページには、[レポート(Reporting)] > [ユーザ(Users)] ペー ジの[ユーザテーブル(Users Table)]で選択した特定のユーザに関する情報が表示されます。

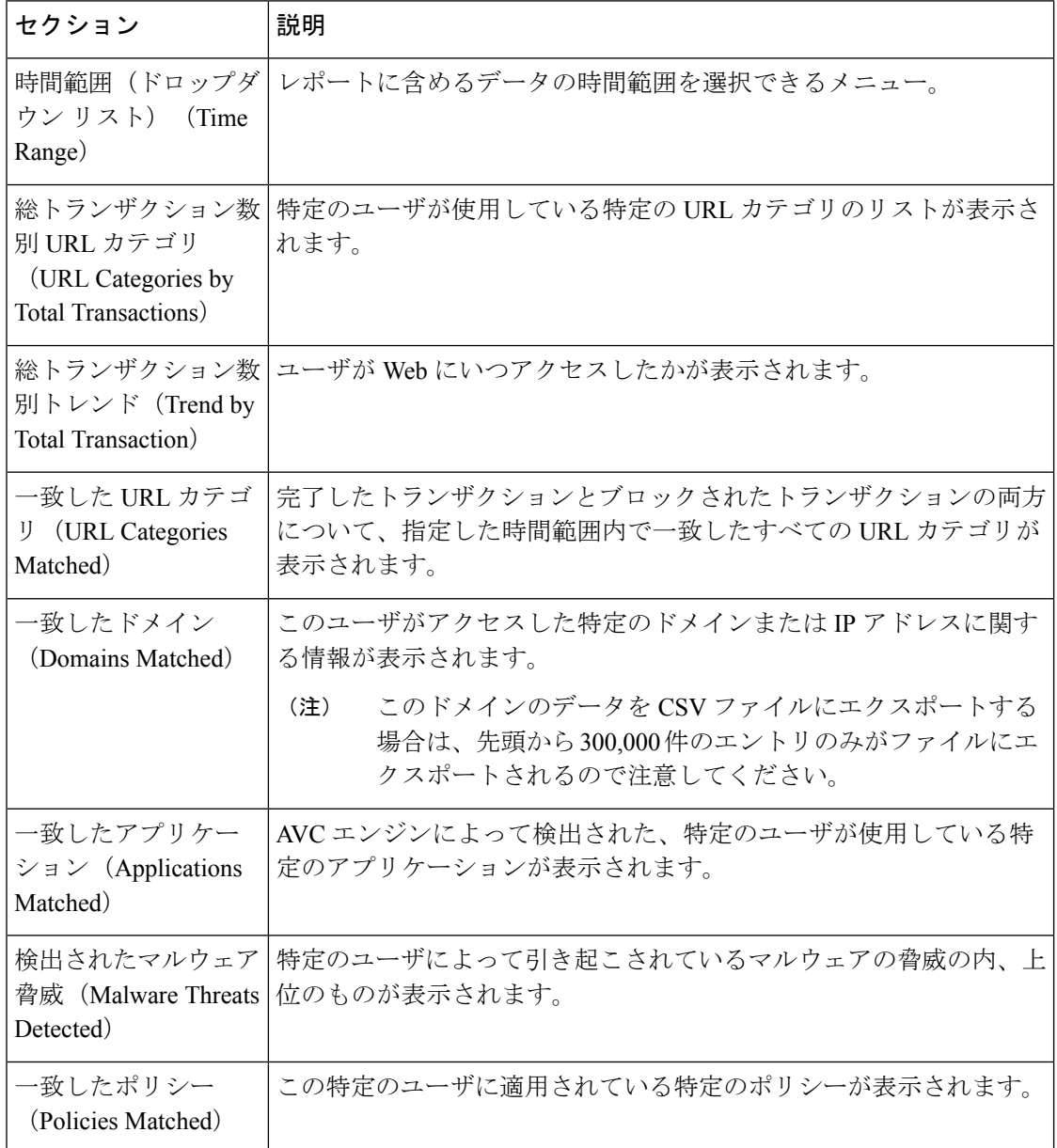

# <span id="page-3-0"></span>**[Web**サイト(**Web Sites**)**]** ページ

[レポート(Reporting)] > [Web サイト(Web Sites)] ページは、Web セキュリティ アプライア ンスで発生しているアクティビティ全体を集約したものです。

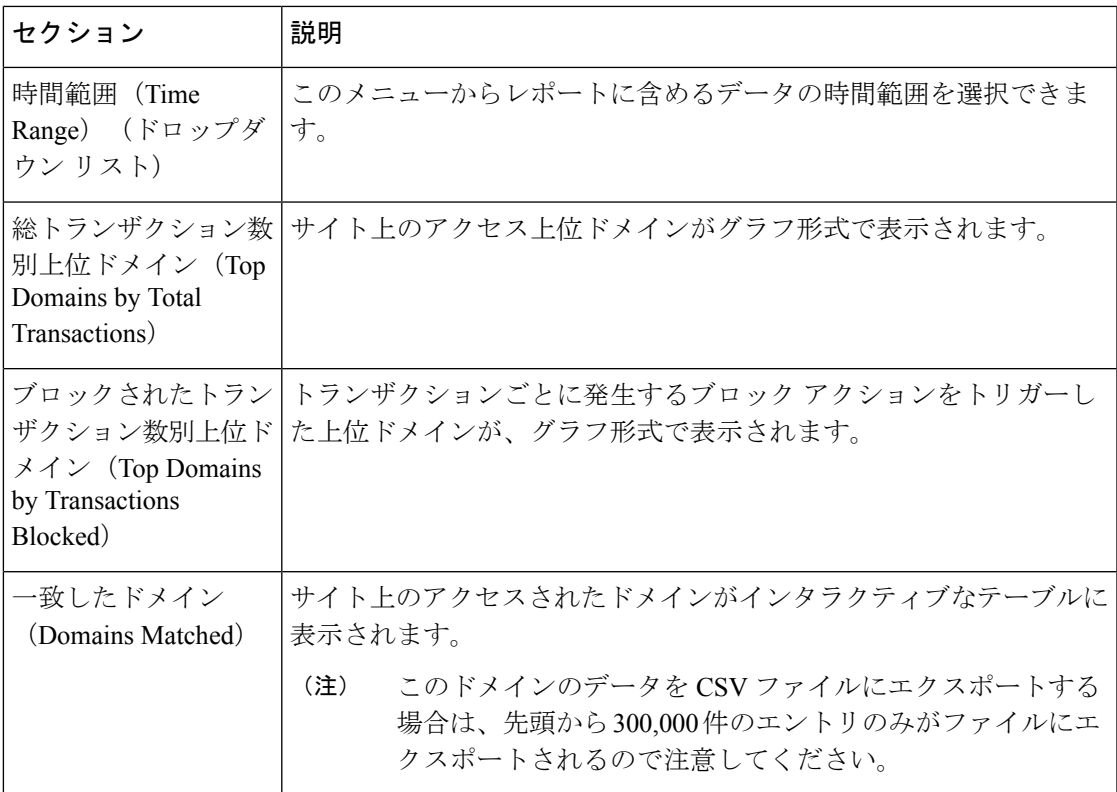

# <span id="page-4-0"></span>**[URL**カテゴリ(**URL Categories**)**]** ページ

[レポート (Reporting) ] > [URL カテゴリ (URL Categories) ] ページでは、ネットワーク上の ユーザがアクセスしている URL カテゴリを表示できます。[URL カテゴリ (URL Categories) ] ページを [アプリケーションの表示 (Application Visibility) ] ページおよび [ユーザ (Users) ] ページと併用すると、特定のユーザとそのユーザがアクセスを試みているアプリケーションや Web サイトのタイプを調べることができます。

(注) すでに定義されている一連の URL カテゴリは更新されることがあります。

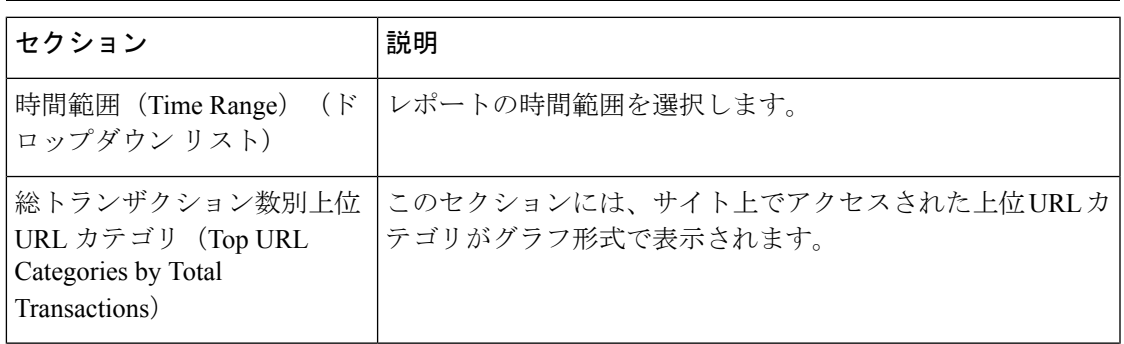

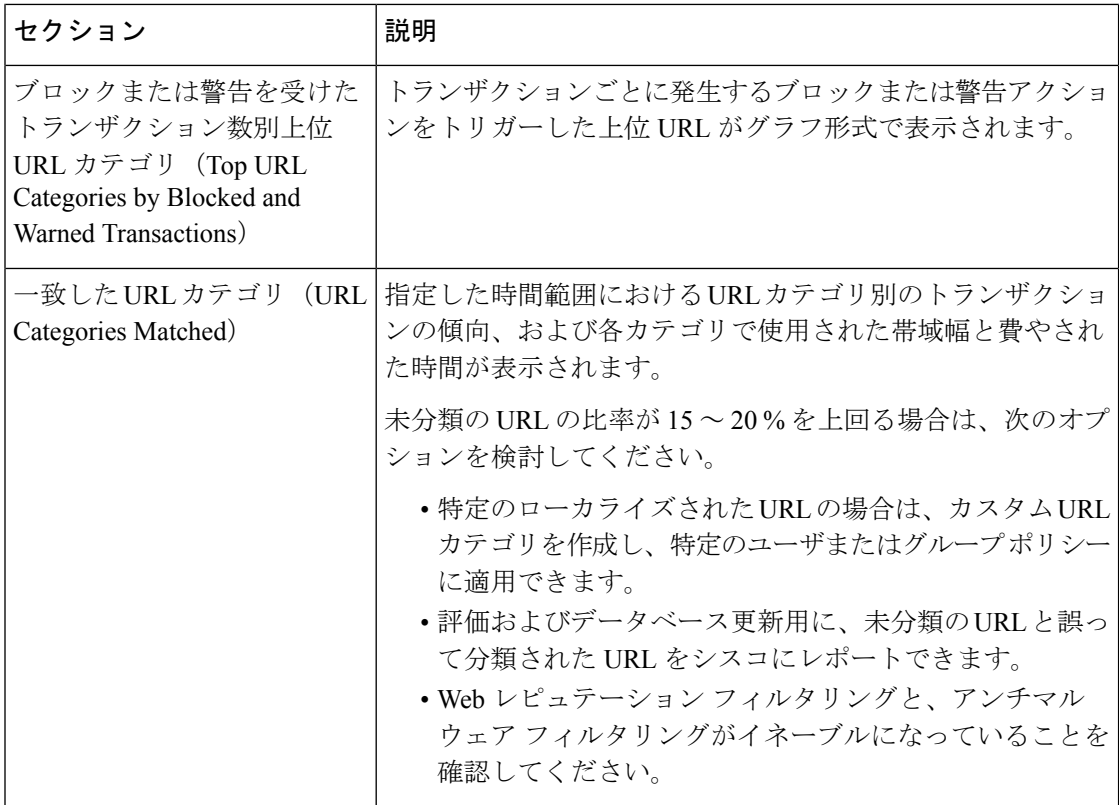

## <span id="page-5-1"></span>**URL** カテゴリ セットの更新とレポート

Web セキュリティ アプライアンスでは一連の定義済み URL カテゴリが定期的かつ自動的に更 新される場合があります。

これらの更新が行われると、古いカテゴリに関連づけられたデータが古すぎてレポートに含ま れなくなるまで、古いカテゴリ名は引き続きレポートに表示されます。URL カテゴリ セット の更新後に生成されたレポートデータには新しいカテゴリが使用されるので、同じレポートに 新旧両方のカテゴリが表示される場合があります。

# <span id="page-5-0"></span>**[**アプリケーションの表示(**ApplicationVisibility**)**]**ページ

[レポート(Reporting)] > [アプリケーションの表示(Application Visibility)] ページには、 Application Visibility and Control エンジンで検出されたアプリケーションと、使用されているア プリケーションのタイプ、およびブロックされているアプリケーションのタイプが表示されま す。

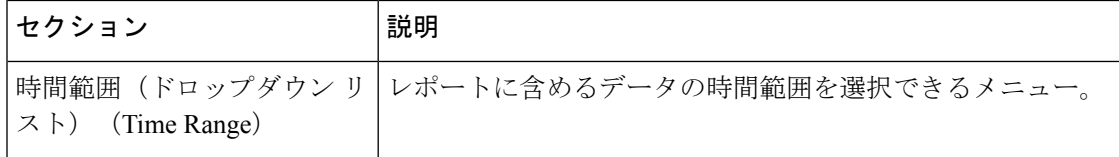

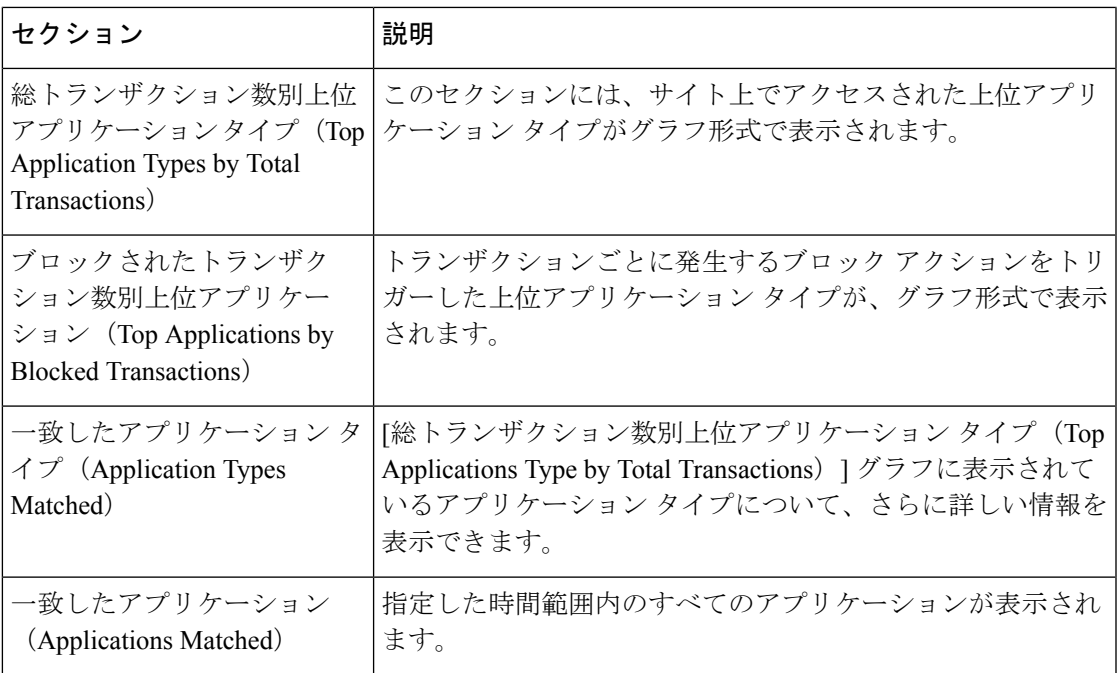

# <span id="page-6-0"></span>**[**マルウェア対策(**Anti-Malware**)**]** ページ

[レポート(Reporting)] > [マルウェア対策(Anti-Malware)] ページでは、Cisco DVS エンジン によって検出されたマルウェアをモニタおよび識別することができます。

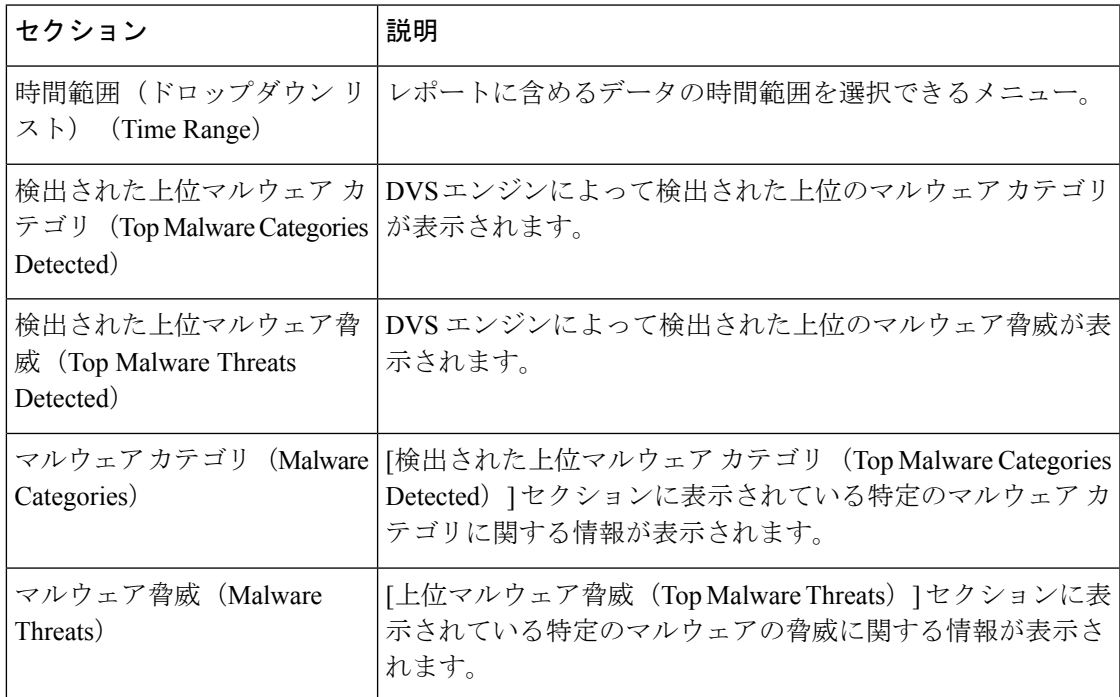

## **[**マルウェア カテゴリ(**Malware Category**)**]** レポート ページ

- ステップ **1** [レポート(Reports)] > [マルウェア対策(Anti-Malware)] を選択します。
- ステップ **2** [マルウェアカテゴリ(MalwareCategories)]インタラクティブテーブルで、[マルウェアカテゴリ(Malware Category)] カラム内のカテゴリをクリックします。

### **[**マルウェア脅威(**Malware Threats**)**]** レポート ページ

- ステップ **1** [レポート(Reports)] > [マルウェア対策(Anti-Malware)] を選択します。
- <span id="page-7-0"></span>ステップ **2** [マルウェア脅威(Malware Threats)] テーブルで、[マルウェア カテゴリ(Malware Category)] カラム内の カテゴリをクリックします。

## **[**高度なマルウェア防御(**Advanced Malware Protection**)**]** ページ

ファイル レピュテーション [フィルタリングとファイル分析](b_WSA_UserGuide_chapter15.pdf#nameddest=unique_435)を参照してください。

## <span id="page-7-2"></span><span id="page-7-1"></span>**[**ファイル分析(**File Analysis**)**]** ページ

ファイル [レピュテーションおよびファイル分析のレポートとトラッキング](b_WSA_UserGuide_chapter15.pdf#nameddest=unique_440)を参照してくださ い。

# <span id="page-7-3"></span>**[AMP** 判定のアップデート(**AMP Verdict Updates**)**]** ペー ジ

ファイル レピュテーション [フィルタリングとファイル分析](b_WSA_UserGuide_chapter15.pdf#nameddest=unique_435)を参照してください。

# **[**クライアントマルウェアリスク(**Client Malware Risk**)**]** ページ

[レポート(Reporting)] > [クライアントマルウェアリスク(Client MalwareRisk)]ページは、 クライアント マルウェア リスク アクティビティをモニタするために使用できるセキュリティ 関連のレポーティング ページです。[クライアント マルウェア リスク(Client Malware Risk)] **[Web** プロキシ:マルウェア リスク別クライアント(**Web Proxy: Clients by Malware Risk**)**]** の **[**クライアントの詳細(**Client Detail**)**]** ページ

ページには、L4トラフィックモニタ(L4TM)によって特定された、頻度の高いマルウェア接 続に関与しているクライアント IP アドレスが表示されます。

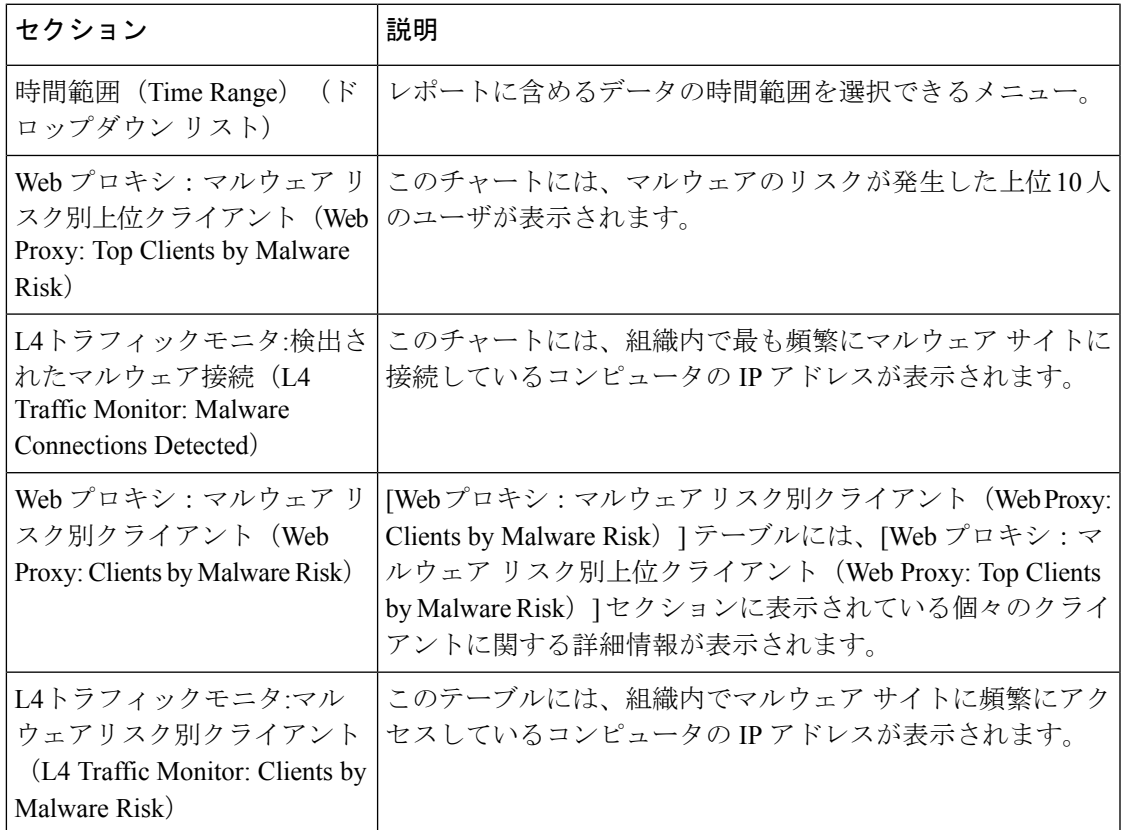

## **[Web**プロキシ:マルウェアリスク別クライアント(**WebProxy:Clients by Malware Risk**)**]** の **[**クライアントの詳細(**Client Detail**)**]** ページ

[クライアントの詳細 (Client Detail) ]ページには、指定した時間範囲における特定クライアン トの Web アクティビティとマルウェア リスクの全データが表示されます。

**ステップ1** [レポート(Reporting)] > [クライアント マルウェア リスク(Client Malware Risk)] を選択します。

ステップ **2** [Webプロキシ:クライアントマルウェアのリスク(WebProxy -ClientMalwareRisk)]セクションで、[ユー ザ ID/クライアント IP アドレス(User ID / Client IP Address)] 列のユーザ名をクリックします。

#### 次のタスク

[ユーザの詳細 (User Details) ] ページ (4 ページ)

# <span id="page-9-0"></span>**[Web**レピュテーションフィルタ(**WebReputationFilters**)**]** ページ

[レポート(Reporting)] > [Web レピュテーション フィルタ(Web Reputation Filters)] ページ は、指定した時間範囲内のトランザクションに対する Web レピュテーション フィルタ (ユー ザが設定)の結果を表示する、セキュリティ関連のレポーティング ページです。

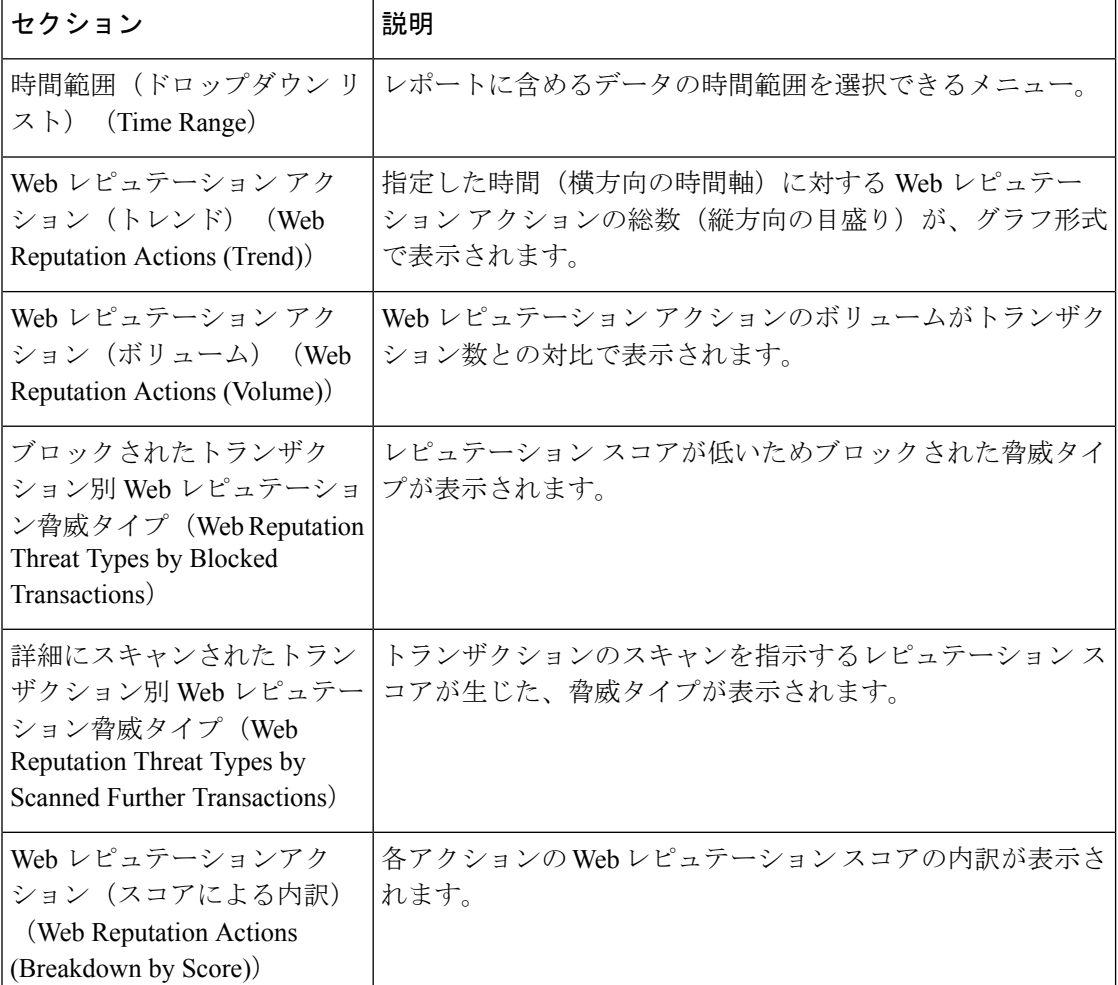

# <span id="page-9-1"></span>**[L4** トラフィック モニタ(**L4 Traffic Monitor**)**]** ページ

[レポート (Reporting) ]>[L4 トラフィック モニタ (L4 Traffic Monitor) ] ページは、指定した 時間範囲内に L4 トラフィック モニタが検出したマルウェア ポートとマルウェア サイトに関 する情報を表示する、セキュリティ関連のレポーティング ページです。マルウェア サイトに 頻繁にアクセスしているクライアントの IP アドレスも表示されます。

L4 トラフィック モニタは、アプライアンスのすべてのポートに着信するネットワーク トラ フィックをリッスンし、ドメイン名と IP アドレスを独自のデータベース テーブルのエントリ と照合して、着信トラフィックと発信トラフィックを許可するかどうかを決定します。

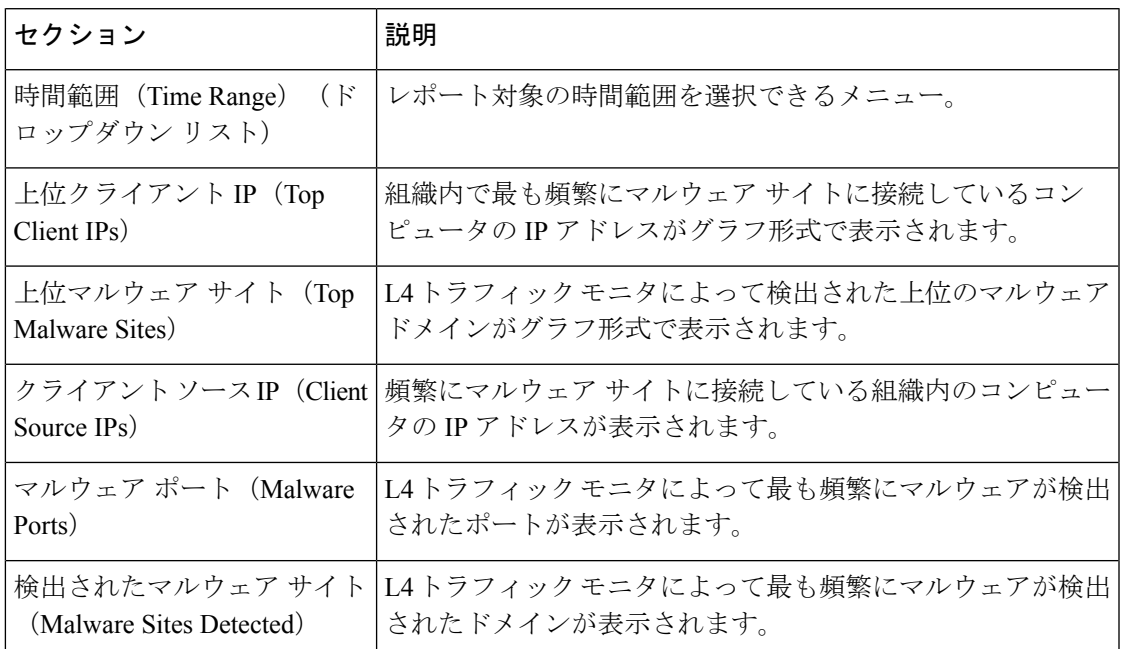

# <span id="page-10-1"></span><span id="page-10-0"></span>**[SOCKS** プロキシ(**SOCKS Proxy**)**]** ページ

[レポート(Reporting)] > [SOCKS プロキシ(SOCKS Proxy)] ページでは、上位宛先および ユーザに関する情報を含む、SOCKS プロキシを介して処理されたトランザクションのデータ とトレンドを表示できます。

# **[**ユーザ ロケーション別のレポート(**Reports by User Location**)**]** ページ

[レポート(Reporting)] > [ユーザの場所別レポート(Reports by User Location)] ページで、 ローカルおよびリモート ユーザが実行しているアクティビティを確認できます。

対象となるアクティビティは以下のとおりです。

- ローカル ユーザおよびリモート ユーザがアクセスしている URL カテゴリ。
- ローカル ユーザおよびリモート ユーザがアクセスしているサイトによってトリガーされ ているアンチマルウェア アクティビティ。
- ローカル ユーザおよびリモート ユーザがアクセスしているサイトの Web レピュテーショ  $\mathcal{L}_{\circ}$
- ローカル ユーザおよびリモート ユーザがアクセスしているアプリケーション。
- ユーザ(ローカルおよびリモート)。

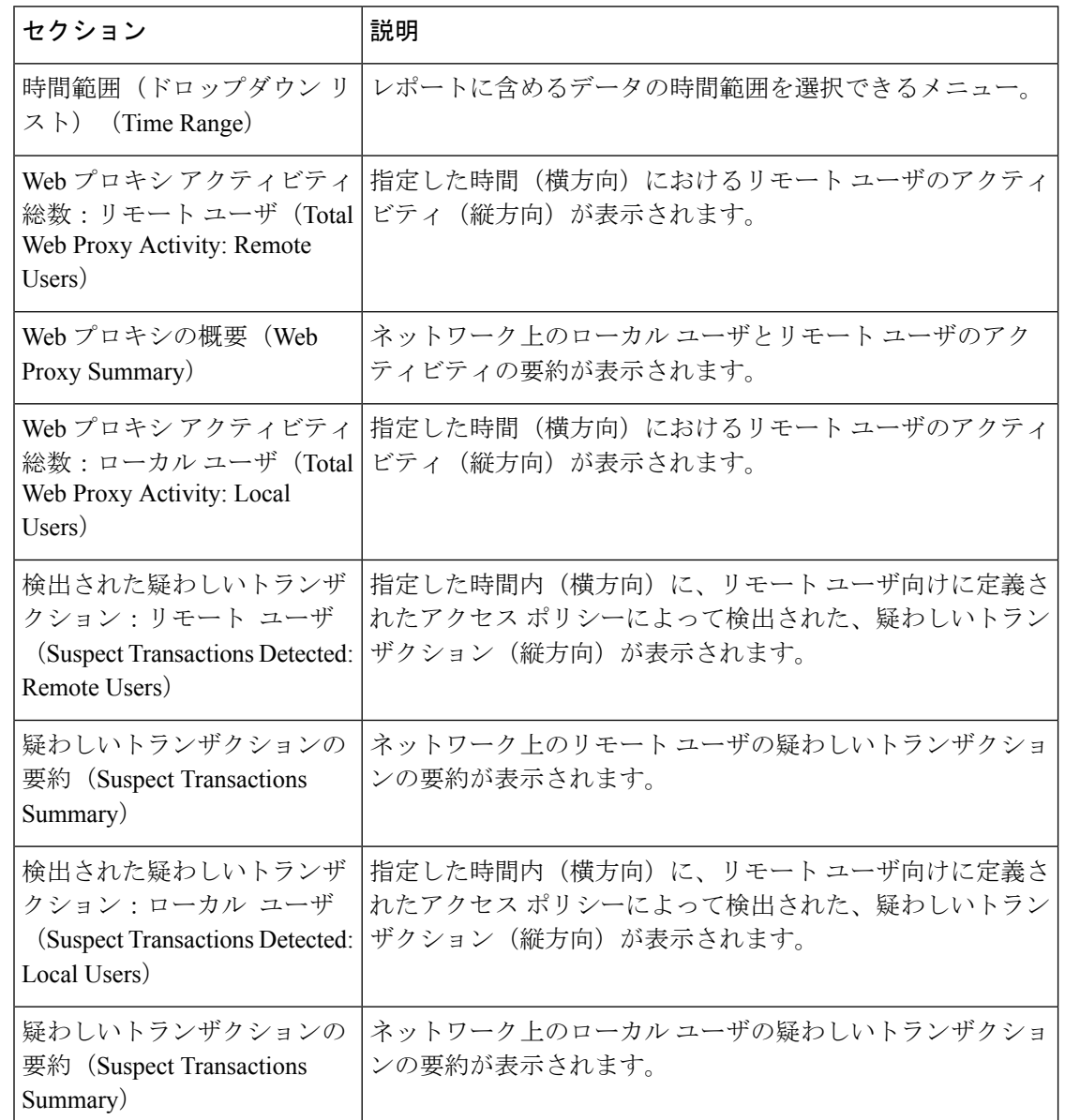

• ローカル ユーザおよびリモート ユーザがアクセスしているドメイン。

# <span id="page-11-0"></span>**[Web** トラッキング(**Web Tracking**)**]** ページ

[Web トラッキング(Web Tracking)] ページを使用して、個々のトランザクションまたは疑わ しいトランザクションのパターンを検索し、その詳細を取得します。必要に応じて、以下のタ ブのいずれかで検索を行います。

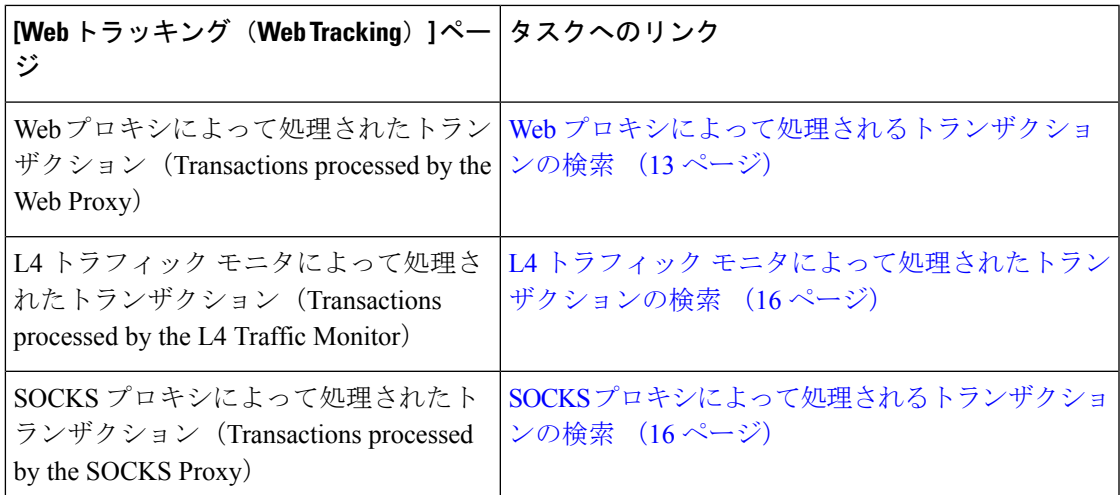

## <span id="page-12-0"></span>**Web** プロキシによって処理されるトランザクションの検索

[レポート(Reporting)] > [Web トラッキング(Web Tracking)] ページの [プロキシ サービス (Proxy Services)] タブを使用して、特定のユーザまたはすべてのユーザの Web の使用状況を 追跡し、レポートできます。

所定の期間内に記録されたトランザクションのタイプ(ブロック、モニタリング、および警告 されたトランザクション、完了したトランザクションなど)の検索結果を表示できます。URL カテゴリ、マルウェアの脅威、アプリケーションなど、複数の条件を使用してデータ結果を フィルタリングすることもできます。

(注)

Web プロキシは、「OTHER-NONE」以外の ACL デシジョン タグを含むトランザクションの みレポートします。

- ステップ1 [レポート (Reporting) ]> [Web トラッキング (Web Tracking) ] を選択します。
- ステップ **2** [プロキシ サービス(Proxy Services)] タブをクリックします。
- ステップ **3** 設定項目を設定します。

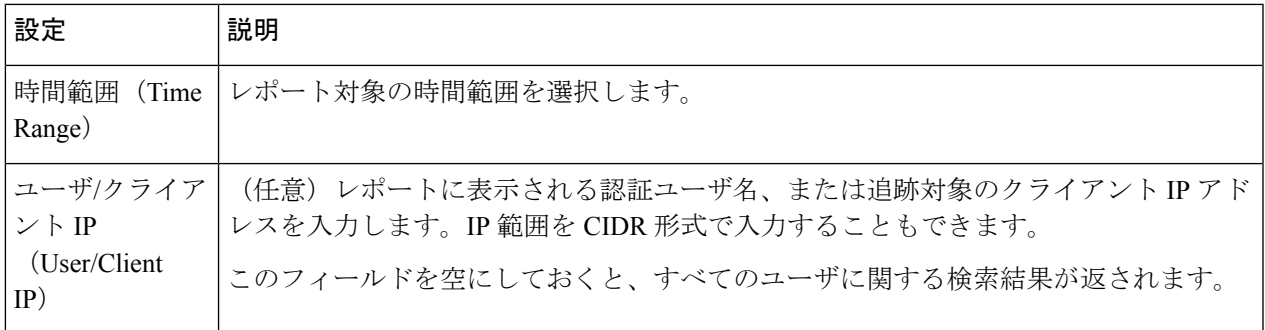

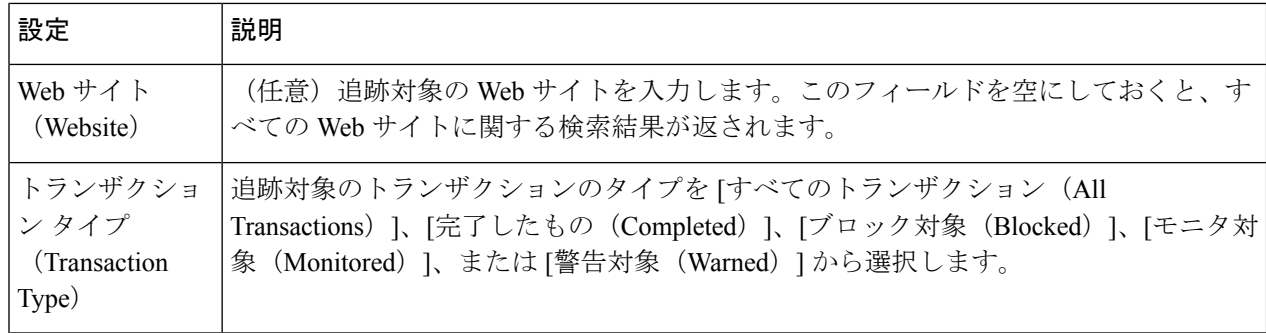

ステップ **4** (任意)[詳細設定(Advanced)] セクションを展開してフィールドを設定し、より詳細な条件で Web ト ラッキングの結果をフィルタリングします。

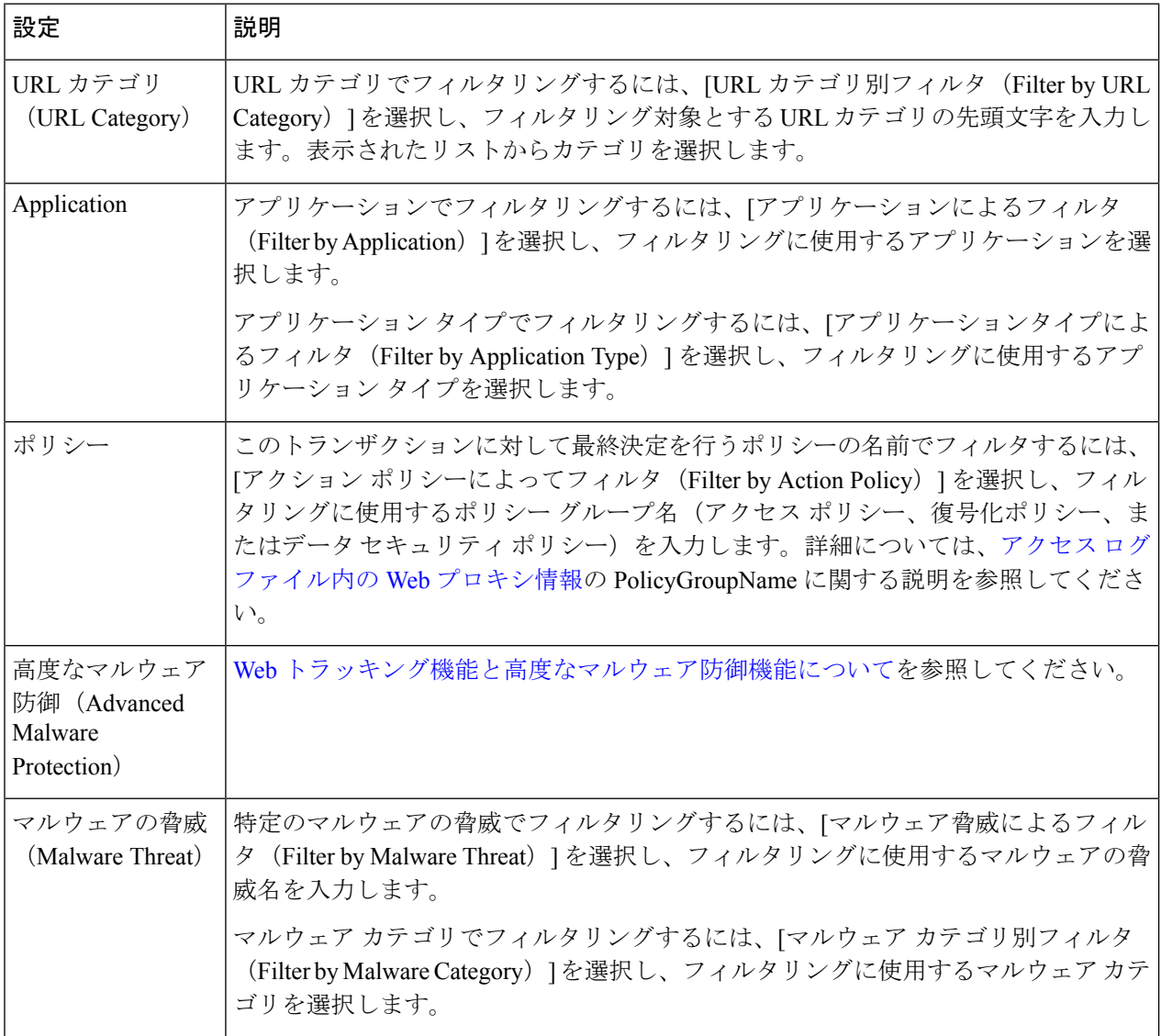

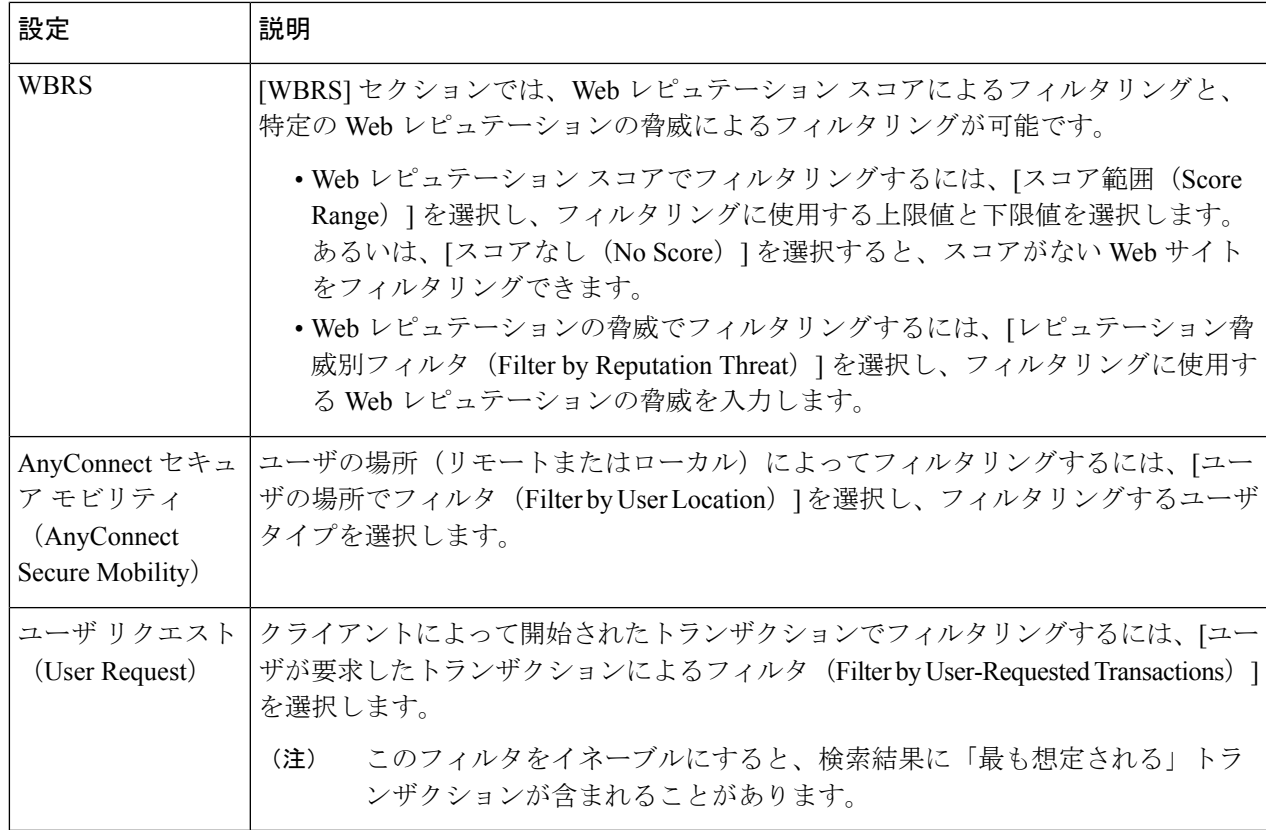

ステップ5 [検索 (Search) ] をクリックします。

結果はタイム スタンプでソートされ、最新の結果が最上部に表示されます。

[詳細の表示(Display Details)] リンクの下のカッコ内の数値は、ロードされたイメージ、実行された JavaScript、アクセスされたセカンダリサイトなど、ユーザが開始したトランザクションによって発生した 関連トランザクションの数を示します。

- ステップ **6** (任意)[トランザクション(Transactions)] 列の [詳細の表示(Display Details)] をクリックし、各トラン ザクションに関する詳細情報を表示します。
	- 1000件を超える結果を表示する必要がある場合は、[印刷可能なダウンロード(PrintableDownload)] リンクをクリックすると、関連するトランザクションの詳細を除く raw データ一式が含まれた CSV ファイルを取得できます。 (注)
	- ヒント 結果内の URL が切り詰められている場合、アクセス ログで完全な URL を確認できます。

500件までの関連トランザクションの詳細を表示するには、[関連トランザクション(RelatedTransactions)] リンクをクリックします。

次のタスク

• URL カテゴリ [セットの更新とレポート](#page-5-1) (6 ページ)

- [マルウェアのカテゴリについて](b_WSA_UserGuide_chapter14.pdf#nameddest=unique_427)
- Web [トラッキング機能と高度なマルウェア防御機能について](b_WSA_UserGuide_chapter15.pdf#nameddest=unique_458)

### <span id="page-15-1"></span>**L4** トラフィック モニタによって処理されたトランザクションの検索

[レポート(Reporting)] > [Web トラッキング(Web Tracking)] ページの [L4 トラフィック モ ニタ(L4 Traffic Monitor)] タブには、マルウェア サイトおよびポートへの接続に関する詳細 情報が表示されます。マルウェアサイトへの接続は、以下のタイプの情報によって検索できま す。

- 時間範囲
- サイト、使用された IP アドレスまたはドメイン
- [ポート (Port) 1
- 組織内のコンピュータに関連付けられた IP アドレス
- 接続タイプ

一致した検索結果のうち最初の 1000 件が表示されます。

### <span id="page-15-2"></span>**SOCKS** プロキシによって処理されるトランザクションの検索

ブロックまたは完了したトランザクション、ユーザ、および宛先ドメイン、IPアドレス、また はポートなど含む、さまざまな基準を満たすトランザクションを検索できます。

- ステップ **1** [Web] > [レポート(Reporting)] > [Web トラッキング(Web Tracking)] を選択します。
- ステップ **2** [SOCKSプロキシ(SOCKS Proxy)] タブをクリックします。
- ステップ **3** 結果をフィルタリングするには、[詳細設定(Advanced)] をクリックします。
- ステップ **4** 検索条件を入力します。
- <span id="page-15-0"></span>ステップ5 [検索 (Search) ] をクリックします。

#### 次のタスク

[SOCKS [プロキシ\(](#page-10-0)SOCKS Proxy)] ページ (11 ページ)

## **[**システム容量(**System Capacity**)**]** ページ

[レポート(Reporting)] > [システム容量(System Capacity)] ページには、Web セキュリティ アプライアンスのリソース使用率に関する現在および履歴情報が表示されます。

[システム容量 (System Capacity) ] ページにデータを表示する時間範囲を選択する場合、以下 のことに留意することが重要です。

- **Hour** レポート。Hour レポートは、分テーブルに照会して、60 分間を超える分単位で、1 分間にアプライアンスに記録されたアイテム(バイトや接続など)の正確な数を表示しま す。
- **Day**レポート。Dayレポートは、時間テーブルに照会して、24分間を超える時間単位で、 1時間にアプライアンスに記録されたアイテム(バイトや接続など)の正確な数を表示し ます。この情報は時間テーブルから収集されます。

Week レポートおよび 30 Days レポートは、Hour レポートおよび Day レポートと同じように動 作します。

# <span id="page-16-0"></span>**[**システムステータス(**System Status**)**]** ページ

システムステータスをモニタするには、[レポート(Reporting)]>[システムステータス(System Status) ] ページを使用します。このページは、Web セキュリティ アプライアンスの現在のス テータスと設定を表示します。

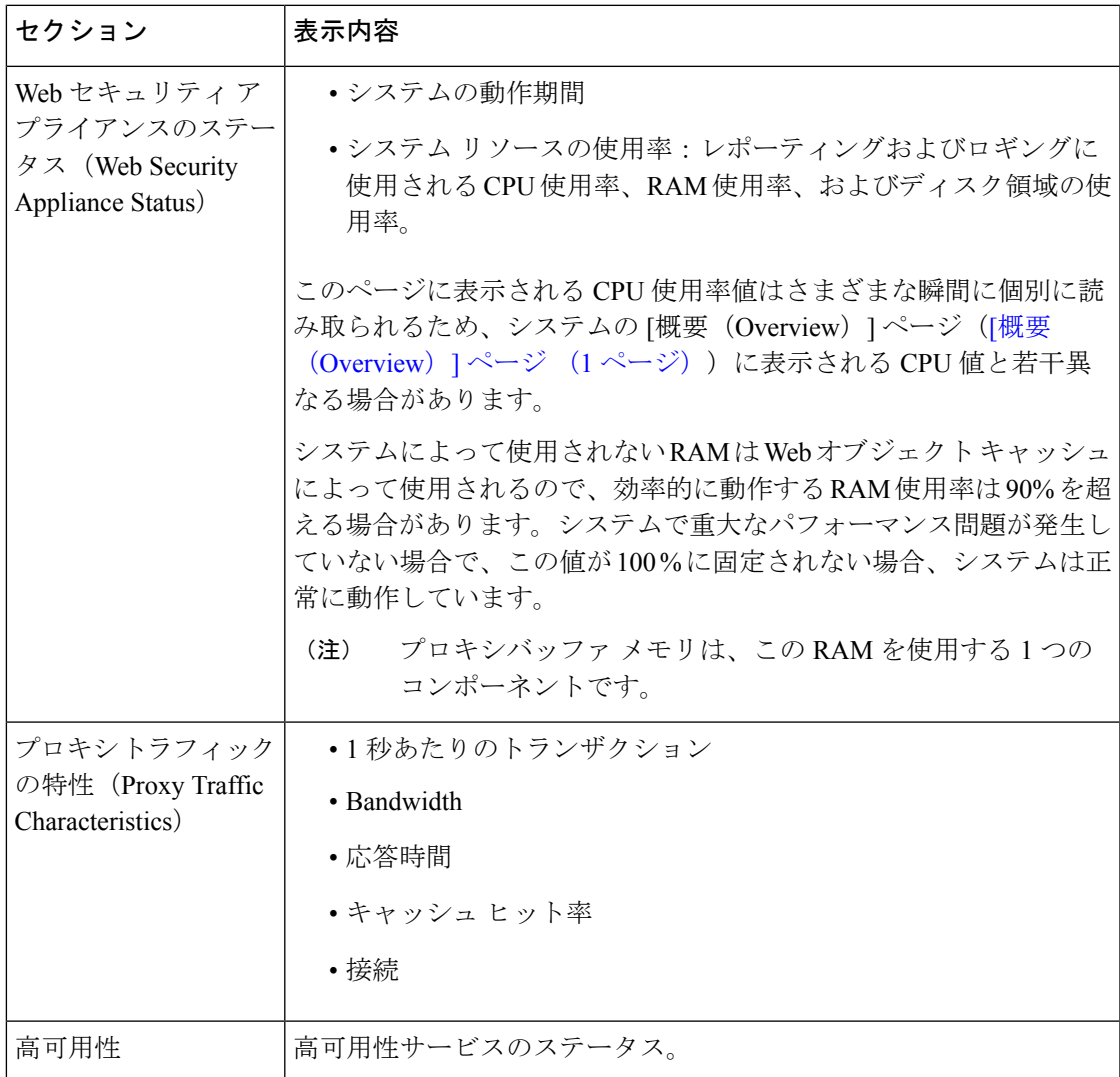

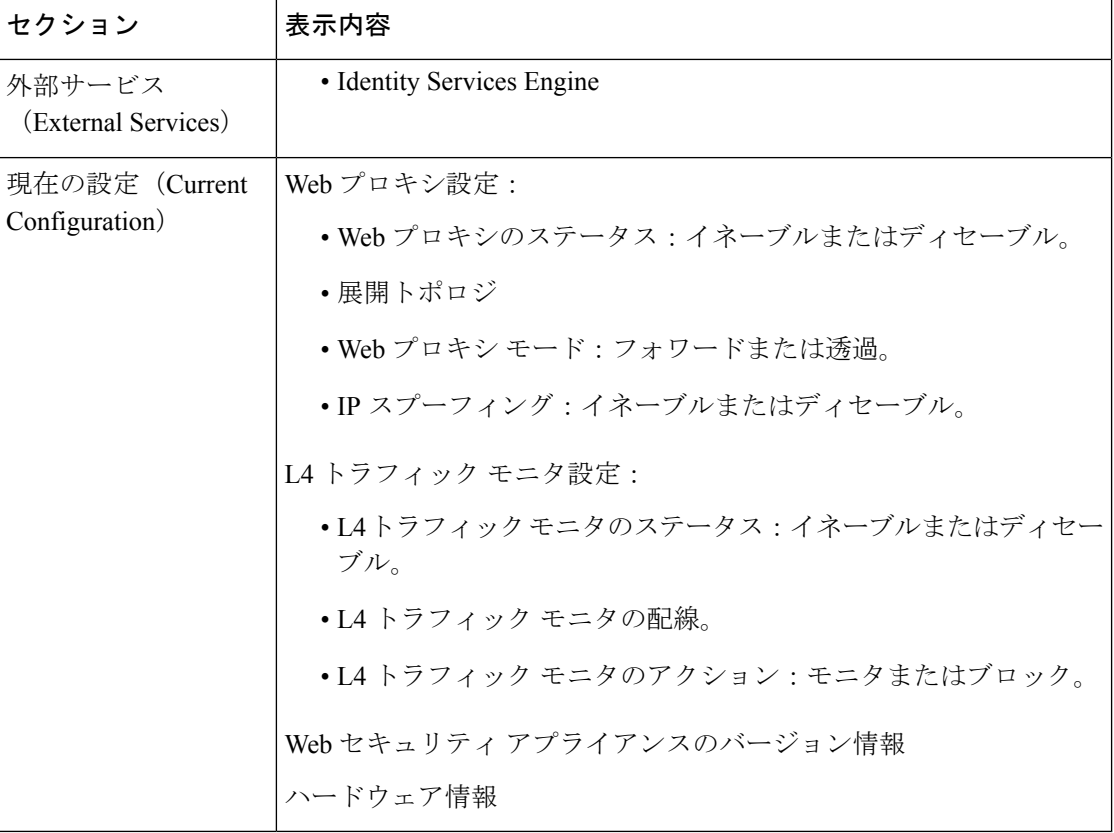

### 関連項目

[[システム容量\(](#page-15-0)System Capacity)] ページ (16 ページ)